## **Guide d'Installation et Configuration Non-intégrée Rimage Catalyst**® **2 Préparation du chargeur automatique 3**

## **1 Vérification des éléments du kit d'accessoires**

# **3 Configuration de votre imprimante**

## **Éléments nécessaires :**

ii. Posez le **support de ruban d'impression** sur sa face arrière, sur une surface plane et propre.

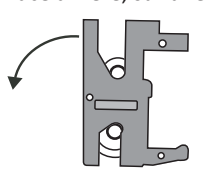

- iii. Enroulez le **ruban d'impression**  autour des rouleaux de guidage, comme illustré.
- iv. Enclenchez le **rouleau d'alimentation** et le **rouleau d'entraînement** dans le support du ruban d'impression.
- v. Tendez le **ruban d'impression** en faisant tourner le rouleau d'entraînement dans le sens des aiguilles d'une montre.
- vi. Insérez le **support du ruban d'impression** dans l'imprimante.
- disque.
- f. Retirez la **mousse de transport** insérée au-dessus du carrousel.
- g. Fermez la **porte**.

#### **Prism III**™

a. Déballez l'**imprimante Prism**. Reportez-vous à l'étiquette apposée sur la boîte de l'imprimante Prism.

#### **Note :** Le ruban d'impression Prism est pré- installé.

b. Placez l'**imprimante** sur le système Rimage Catalyst comme cela le pied de

l'imprimante plastique glisse dans les fentes sur la planche de l'imprimante.

- c. Connectez les **câbles**.
	- i. Connectez le **câble USB** du Catalyst à l'imprimante.
	- ii. Connectez le **câble d'imprimante**  du Catalyst à l'imprimante.
	- iii. Connectez le **cordon d'alimentation** Câble du Catalyst à l'imprimante.
- d. Appuyez sur l'**interrupteur d'alimentation de l'imprimante Prism** (position On).

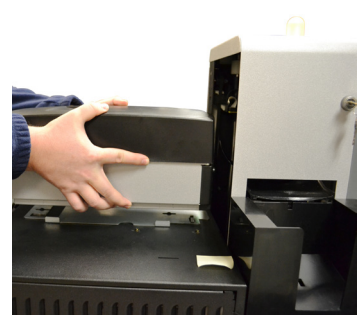

**Mousse de protectio** 

Le kit d'accessoires comprend les éléments suivants :

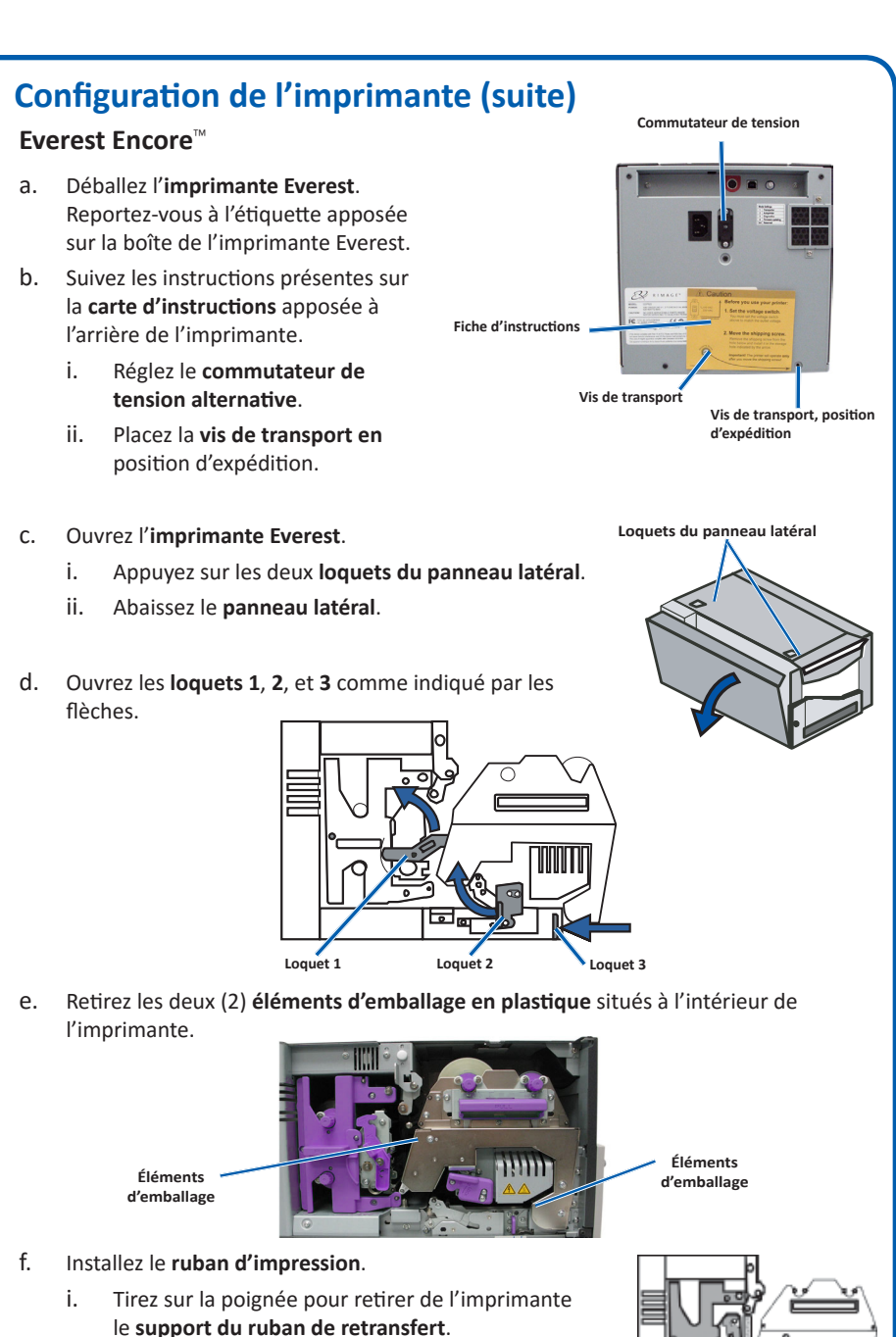

- *• Guide d'Installation et Configuration Non-intégrée Rimage Catalyst* (ce document)
- *• Garantie de produit Rimage*
- Cordon d'alimentation
- Câble USB
- Disque du Guide d'Utilisateur Rimage Catalyst
- Support de disque avec le disque de la Suite Logiciel Rimage
- Clés de la porte du système
- Un **câble réseau** est requis. Une connexion réseau est nécessaire pour que le logiciel fonctionne correctement.
- Un moniteur, une souris USB et un clavier USB sont nécessaires pour le contrôle du système local.
- Ciseaux ou cutters
- Tournevis cruciforme Phillips

### **Avant de commencer :**

Ce document décrit comment configurer votre produit non-intégré Rimage Catalyst® à exécuter avec Suite du Logiciel Rimage version 9.4 et ultérieure.

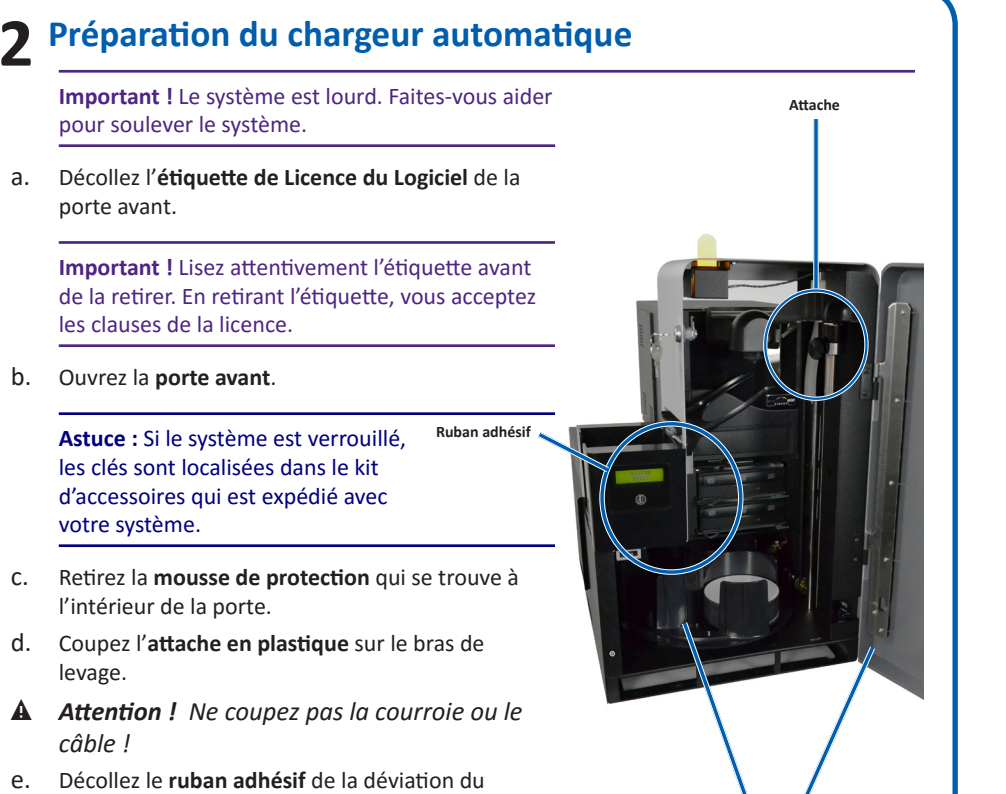

Ce document est destiné aux personnes familiarisées avec la configuration du matériel, avec l'installation des logiciels et avec l'utilisation des systèmes d'exploitation Windows®. Si vous ne comprenez pas les procédures décrites dans ce document, demandez de l'aide à un spécialiste en informatique.

Les documents référencés dans cette procédure sont trouvés sur le disque du Guide d'Utilisateur Rimage Catalyst User Guide inclus avec système et étant aussi disponibles en ligne sur <www.rimage.com/support>.

#### **Important !**

- **•** Lisez attentivement les instructions de configuration avant de commencer.
- **•** Conservez tous les cartons et les éléments d'emballage de votre système Rimage.

#### **Remarques :**

- Le chargeur automatique Rimage Catalyst® non-chargé est disponible avec soit le Everest Encore™ ou l'imprimante Prism III™ et exige un PC externe. Le PC externe n'expédie pas avec le système non-intégré Catalyst. Reportez-vous au document de Spécifications Rimage Catalyst sur [www.rimage.com](http://www.rimage.com/support) pour des exigences de PC minimum.
- Il se peut que votre produit ne soit pas absolument identique à celui illustré dans la présentation.
- Vous devez posséder des droits d'administrateur pour installer la suite logicielle Rimage Software Suite.
- Le terme "chargeur automatique" est utilisé tout au long de ce document afin de référez aux produits Catalyst. Le terme « imprimante » désigne l'imprimante Everest Encore ou Prism III. Le terme "système" référe à la combinaison du chargeur automatique et d'une imprimante Catalyst.
- Ce produit est conçu pour un système de répartition électrique informatique avec une tension entre phases 120/230 V.
- Sauf indication contraire, toutes les instructions de navigation Windows se rapportent à des chemins d'accès Windows 10. La navigation dans les autres systèmes d'exploitation peut différer légèrement.

**Support du ruban d'impression**

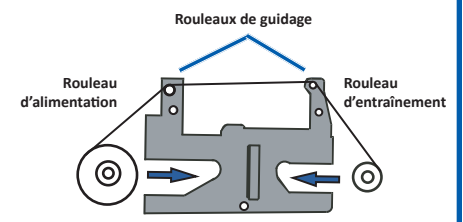

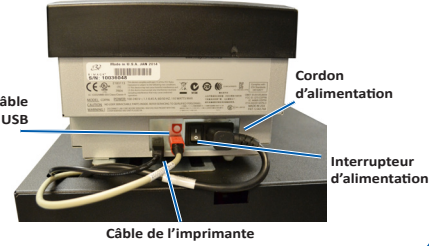

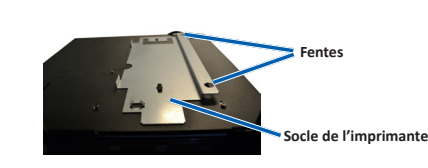

## **En savoir plus**

**7**

**8**

## **5 Test et vérification**

## **Installation du logiciel et branchement du câble USB**

## **4 Branchement du cordon d'alimentation et mise sous tension du système**

Utilisez QuickDisc™ pour exécuter un travail de test de 3-disque afin de vérifier que le système fonctionne correctement.

**Remarque :** Vous pouvez utiliser Rimage WebRSM™ pour régler les paramètres du système.

- Ces documents sont disponibles sur le **disque du Guide d'Utilisateur Rimage Catalyst** fourni avec votre chargeur automatique :
	- *Guide d'Utilisateur Rimage Catalyst*
	- Pour accéder à ces documents, insérez le **CD du guide d'utilisation** dans le lecteur de disque d'un PC.
- Pour de plus amples informations sur le fonctionnement et la maintenance du système, reportez-vous au *Guide d'Utilisateur Rimage Catalyst*.
- Pour obtenir une assistance et des informations supplémentaires, veuillez visiter <www.rimage.com/support>.

**Remarque :** Après que le logiciel démarre, le système commence le processus d'initialisation. L'initialisation peut durer jusqu'à 5 minutes. Pendant la procédure d'initialisation, le bras de levage se déplace vers chacun des graveurs et vers l'imprimante. Une fois le bras de levage immobile, l'initialisation est terminée et le système est prêt à traiter les

**Important!** Ne branchez pas le câble USB avant d'y être invité.

**Remarque :** Vous devez posséder des droits d'administrateur pour installer le logiciel sur le PC externe.

a. Placez le **disque de la suite logicielle Rimage** dans le lecteur de disque du PC externe.

> **Astuce:** Si l'installation du logiciel ne démarre pas automatiquement, recherchez le fichier distsetup.exe sur le disque

**Remarque :** Si vous avez un système Blu-ray Disc™, reportez-vous au guide d'utilisateur pour obtenir des informations sur la configuration des magasins.

- b. Suivez les invites à l'écran pour terminer l'installation du logiciel.
- c. Lorsque vous êtes invité à le faire, branchez le **câble USB**.
	- i. Branchez le **câble USB** à l'arrière du chargeur automatique.
	- ii. Connectez le **câble USB** au centre de contrôle externe

**Astuce :** Pour des performances optimales, Rimage recommande l'utilisation de l'USB.

#### **Remarque :** Vous pouvez brancher un câble USB 3 dans un port USB 2.

d. Suivez les instructions qui s'affichent à l'écran pour terminer l'installation. Une fois l'installation terminée, il se peut que vous soyez invité à redémarrer le système.

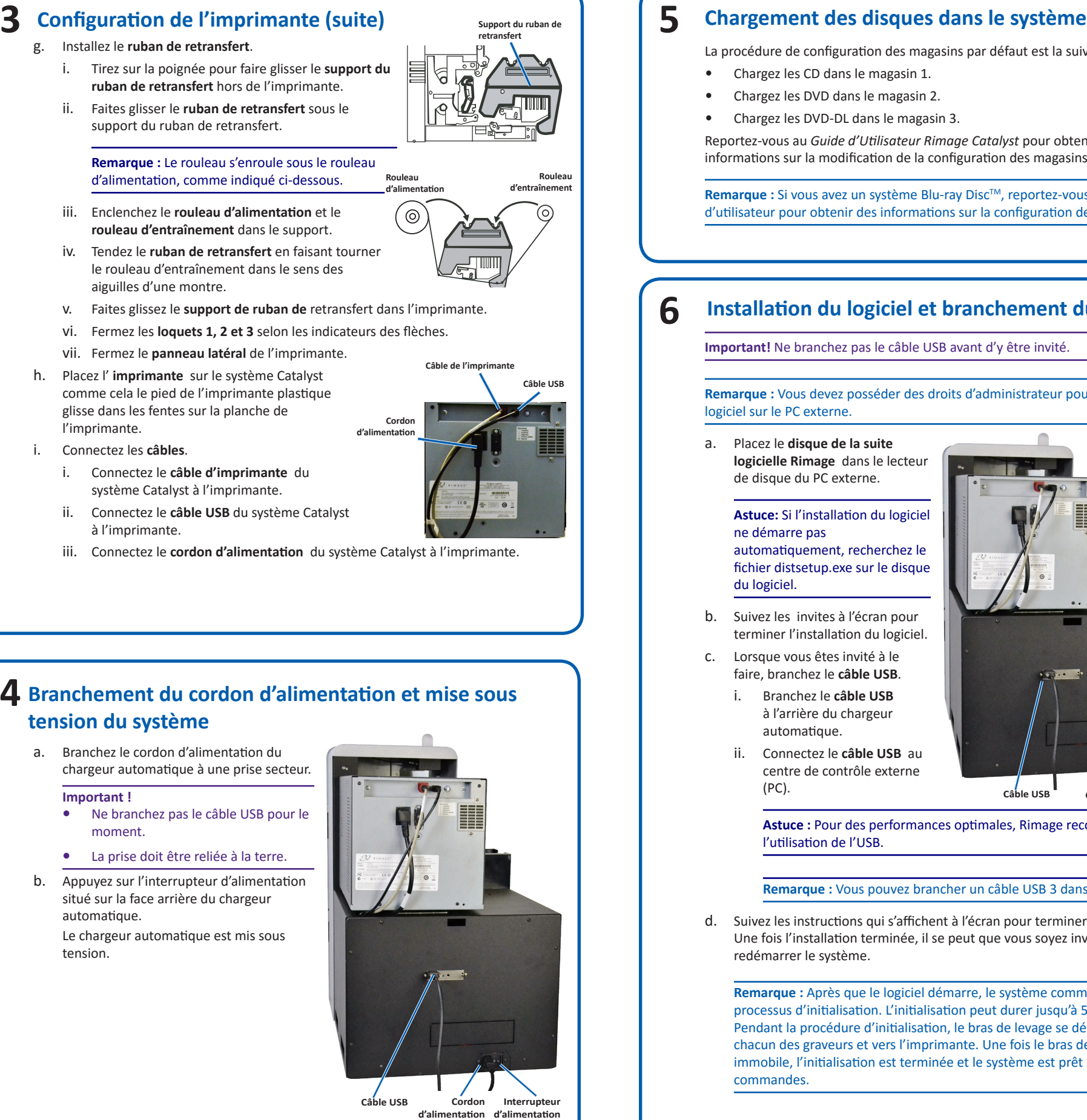

La procédure de configuration des magasins par défaut est la suivante :

- Chargez les CD dans le magasin 1.
- Chargez les DVD dans le magasin 2.
- Chargez les DVD-DL dans le magasin 3.

Reportez-vous au *Guide d'Utilisateur Rimage Catalyst* pour obtenir des informations sur la modification de la configuration des magasins.

a. Branchez le cordon d'alimentation du chargeur automatique à une prise secteur.

#### **Important !**

- **•** Ne branchez pas le câble USB pour le moment.
- **•** La prise doit être reliée à la terre.
- b. Appuyez sur l'interrupteur d'alimentation situé sur la face arrière du chargeur automatique.

Le chargeur automatique est mis sous tension.

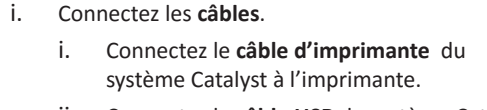

- ii. Connectez le **câble USB** du système Catalyst
- iii. Connectez le **cordon d'alimentation** du système Catalyst à l'imprimante.

**Câble USB**

**Cordon d'alimentation**